# JSN Hub Customization Manual

## Before We Start

The first thing we would like to say is this guide is not intended to cover everything you might want to customize the template. Here we disclose only the most frequently asked customization questions and how to change the demo content in the sample data by your own data. We hope you can find the answer to your question here and satisfied with it.

## JSN PowerAdmin 2

JSN PowerAdmin 2 is a powerful tool that helps Joomla users enjoy Joomla with ease. This recommended tool is not only for Joomla newbies but also advanced users. It gets "popular badge" on JED and receives positive feedback from Joomla! Community. This extension is included when you install full sample data. You can download it for free here if you just install the layout and style of the template: Download JSN PowerAdmin 2 For Free. (https://www.joomlashine.com/joomlaextensions/jsn-poweradmin.html)

## JSN PageBuilder 3

JSN PageBuilder 3 is built as a native Joomla! editor plugin. Therefore, it works perfectly on Joomla! articles, Custom HTML modules, and even third-party extensions. Besides editing articles in the backend, JSN PageBuilder 3 also enables you to edit your articles directly on the frontend thanks to the native Joomla! frontend editing mechanism. By using JSN PageBuilder 3, you can build complex Joomla! pages in minutes with no coding skills required. The FREE Edition of this extension is included when you install the sample data. You can download it for free here if you just install the layout and style of the template: Download JSN PageBuilder 3 For Free. (https://www.joomlashine.com/joomla-extensions/jsn-pagebuilder.html)

## Favicon

Favicon is a small icon positioned on the left of the address bar of your browser. By default, Joomla! has an icon as shown on the screenshot below.

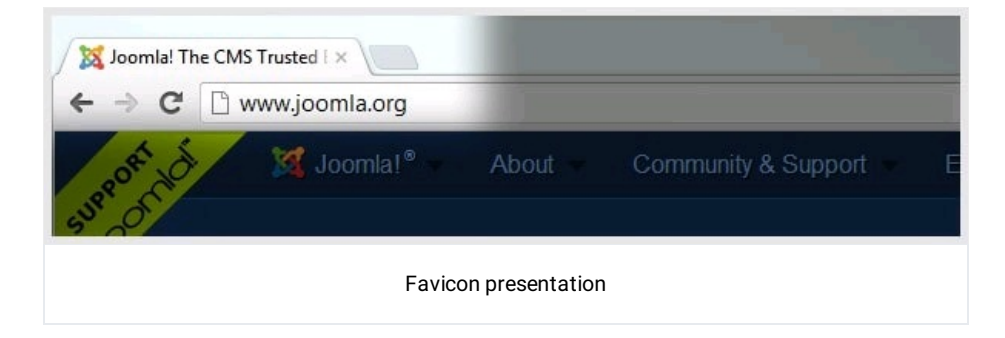

Here are instructions on how to do that:

## Step 1: Create Favicon File

Favicon is a regular 16px \* 16px icon file with exact name favicon.ico. In most cases, favicon is the sized-down version of the company logo saved in the icon format. In some cases, the logo is too specific and favicon needs to be built from scratch.

You can use some professional icon editor software like Axialis IconWorkshop (http://www.axialis.com/)and Iconcool Editor (http://www.iconcool.com/icon-editor.htm)or to use online favicon generators. (http://www.google.com/search? q=favicon%2Bgenerator&ie=utf-8&oe=utf-8&aq=t&rls=org.mozilla%3Aen-

GB%3Aofficial&client=firefox-a)The first method gives you better quality, but takes more effort. The second method is

### Step 2: Upload Favicon File

After you have got the favicon file, it is time to upload it to your server. You will need to upload the icon file to the template folder via FTP.

jsn-megazine-2 administrator **banners** I avicon-joomla.ico  $\blacktriangleright$  $\mathbf{p}$  $\Box$  bin **E** favicon favicon-test.ico  $\triangleright$   $\blacksquare$  cache  $\blacktriangleright$   $\blacksquare$  headers b.  $\bullet$  index html  $\triangleright$   $\square$  cli  $\triangleright$   $\bullet$  index.html  $\triangleright$   $\blacksquare$  components De joomlashine  $\mathbf{h}$  $\triangleright$   $\blacksquare$  configuration.php products  $\mathbb{R}^+$ htaccess.txt products-ba...15\_06-14-46 >  $\triangleright$ sampledata **images**  $\begin{array}{c|c}\n\hline\n\end{array}$ b.  $\triangleright$   $\blacksquare$  index.php  $\blacktriangleright$   $\blacksquare$  language  $\bar{p}$  $\bar{\nu}$ layouts j. libraries LICENSE.txt  $\blacksquare$  media  $\bar{p}$ modules þ. plugins j. README.txt robots.txt obots.txt.dist templates j.  $\blacksquare$ tmp þ. web.config.txt Upload favicon file

Let's go to joomla\_root\_folder/images to create a new folder and upload the favicon file there.

### Step 3: Change the favicon in the template settings

Go to Extensions → Templates → Styles → Template\_Full\_Name - Default → System tab → Icons → choose browse file in the Favicon parameter, here you need to select favicon.ico updated before, and then click on Save System to finish.

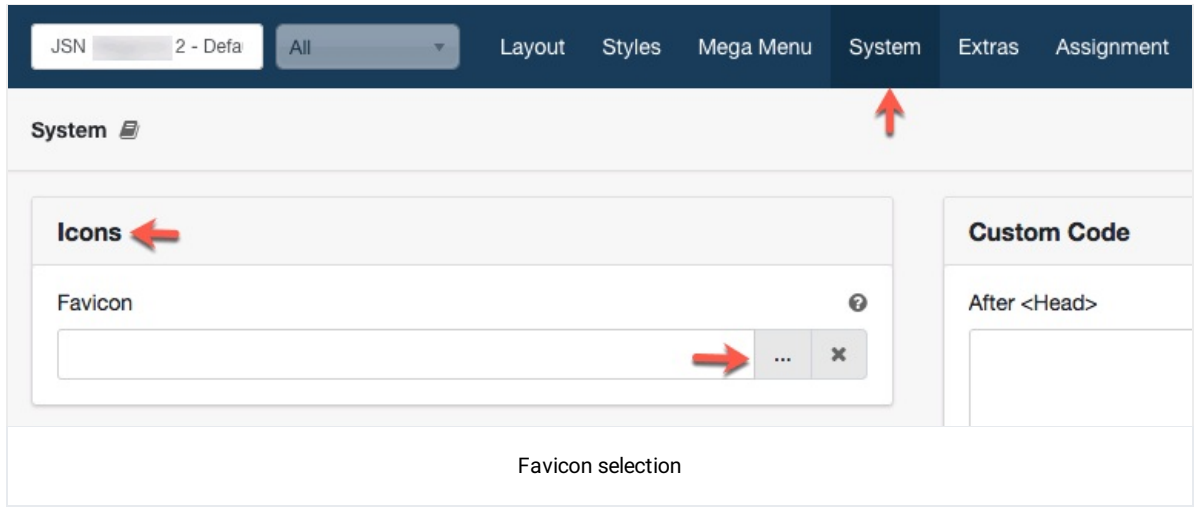

Media selector is opened. Now, select your uploaded favicon file to change.

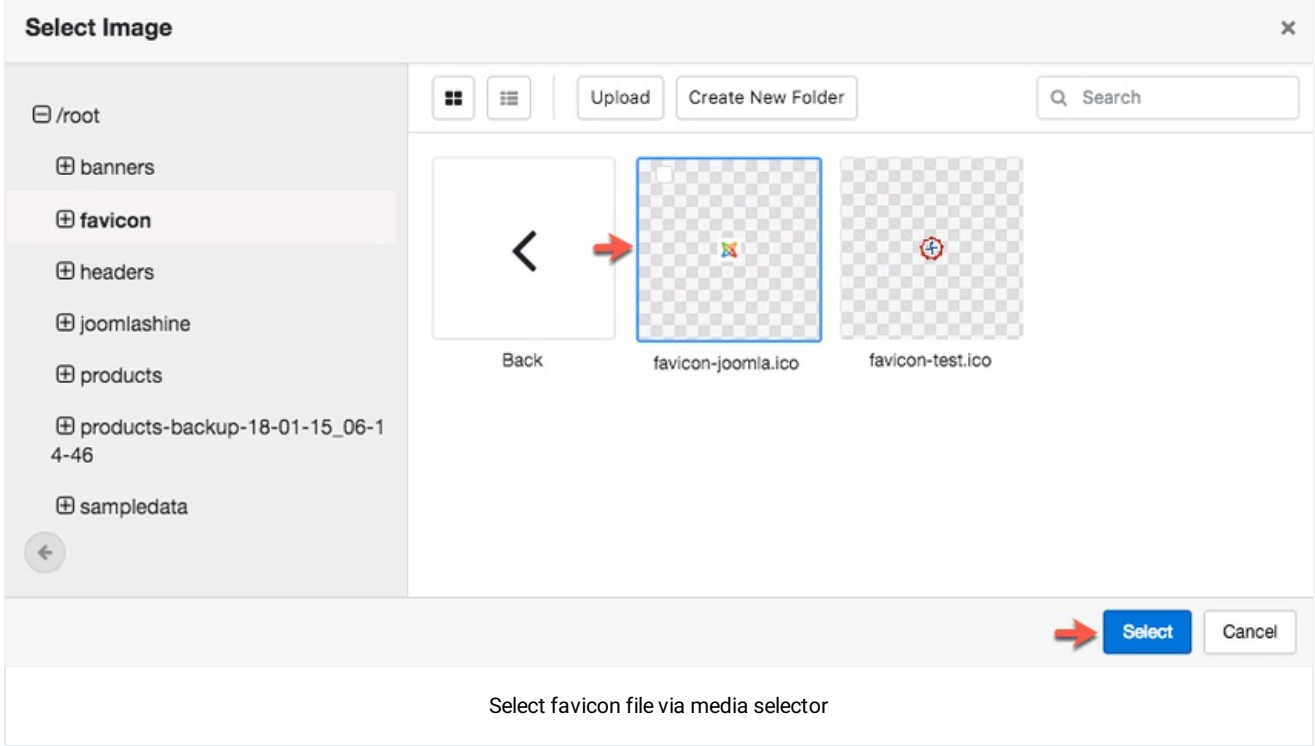

## Hub

The layout structure of Hub homepage is configured with several sections, built entirely by JSN Sun Framework and divided into 4 main sections as below.

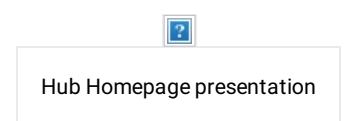

Hub Homepage contains:

- 1. Section: Top-bar
- 2. Section: Header
- 3. Section: Content Top
- 4. Section: Component

NOTE: As the JSN Hub - Homepage is assigning to all pages so we will edit it from here: Extensions → Templates → Styles → JSN Hub - Homepage.

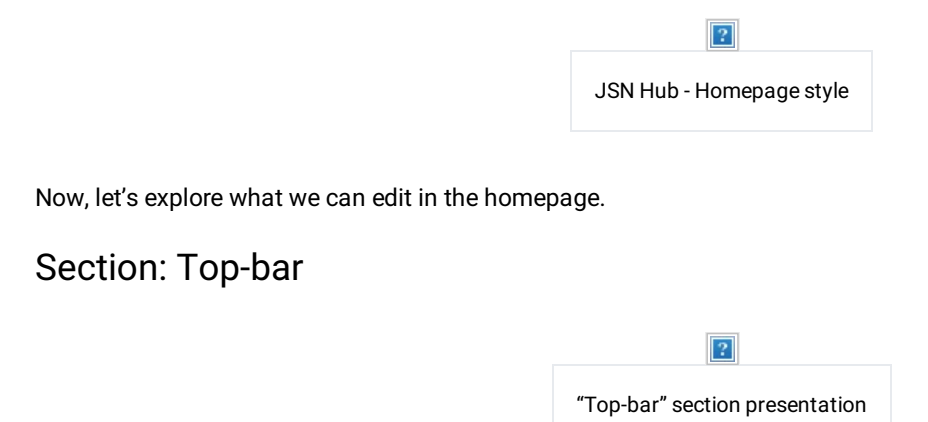

To edit Top-bar section, go to Extensions → Templates → Styles → JSN Hub - Homepage → Layouttab → Top-bar section.

 $\boxed{?}$ 

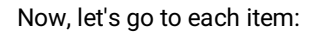

1. Logo

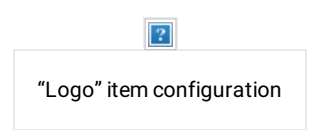

This logo item is created directly in JSN Sun Framework's Layout Manager. To config, click on logo item and make necessary changes to related settings on the right panel.

Here you can change the Logo link on the desktop and mobile, Logo Alt, Text, Logo Link.

2. Topbar Right

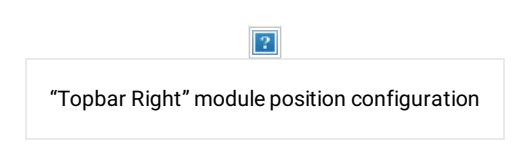

Go to Modules page to search Login / Sign Up module.

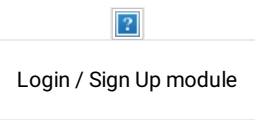

This is login module of Joomla! Default with some configurations as the image above.

#### Section: Header

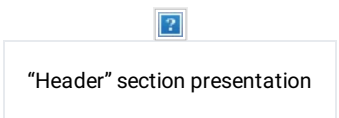

To edit Header section, go to Extensions → Templates → Styles → JSN Hub - Homepage → Layouttab → Header section.

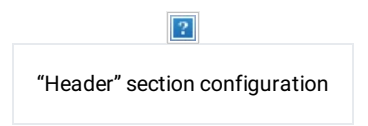

Now, let's go to each item:

1. Menu

By default menu of JSN Hub is Main Menu, you can change the menu by your own menu. Select the menu from your pre-made menus in the list to make it your site's main menu.

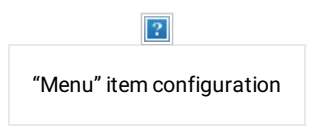

#### Enable sticky menu

Your website will show a menu being sticky when the users scroll down the page.

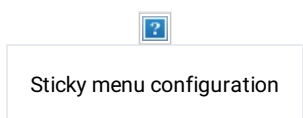

To enable sticky menu you go to template layout, click on the Header section and click on the checkbox Enable Sticky.

2. Toolbar

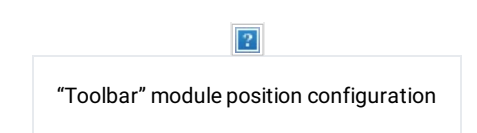

To view all the modules assigned for this position, go to Modules page to search.

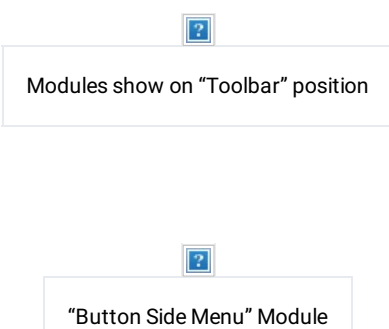

This module is a custom module, allows to show side menu with some configurations as the image above.

2. "Search Top" Module

1. "Button Side Menu" Module

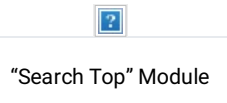

This module is created by EasyBlog version 5.2.14 with some configurations as the image above.

### Section: Content Top

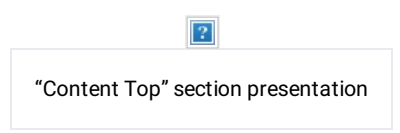

Go to Extensions → Templates → Styles → JSN Hub - Homepage → Layouttab → Content Top section.

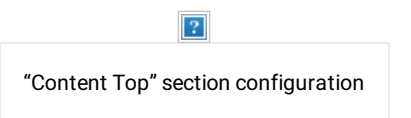

Module Position: content-top

Go to Modules page to search Showcase module to edit the content.

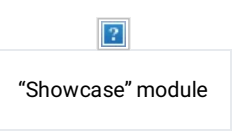

This module is Showcase Module created by EasyBlog extension version 5.2.14 with some configuration as the image above.

### Section: Component

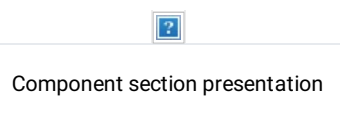

The layout for Component section has 5 columns, two of them is used on the homepage is Main Body item and Right module position.

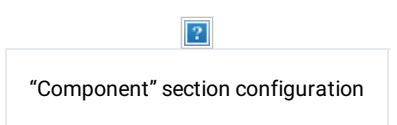

#### 1. Main Body

The main body of JSN Hub is single articles with the menu Home, you can change them by feature articles item or other menu item type.

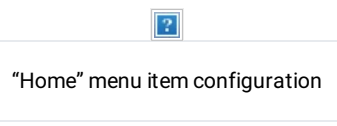

Click on the Edit button or go to Articles Manager → search Design to edit the contents.

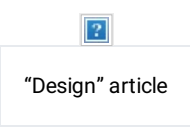

This module is created by JSN PageBuilder 3 Free Edition with Joomla Module element. To edit module is called in Joomla Module element, go to Modules page search module Design (ID 267).

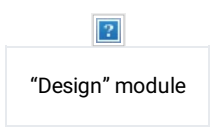

This module is created by EasyBlog extension version 5.2.14.

2. Right Module Position

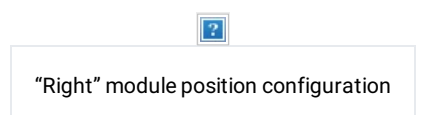

This position is assigned some modules, to edit these modules go to Modules page to search.

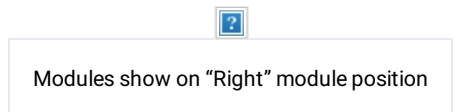

Click on each module to edit.

1. "Subscribe easyblog custom" Module

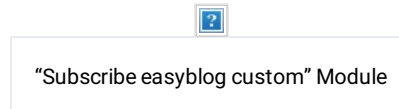

This module is created by JSN PageBuilder 3 Free Edition with some elements.

- 1. Section Background Image: Go to Section → Styling tab → Background → Image to change the section background image.
- 2. Heading Element
- 3. Paragraph Element
- 4. Joomla Module Element

You should check all of the tabs: General, Styling and Advance to review all of the customized for each element in this module.

To edit the module is called on this module, go to Module page to search Subcribe easyblog.

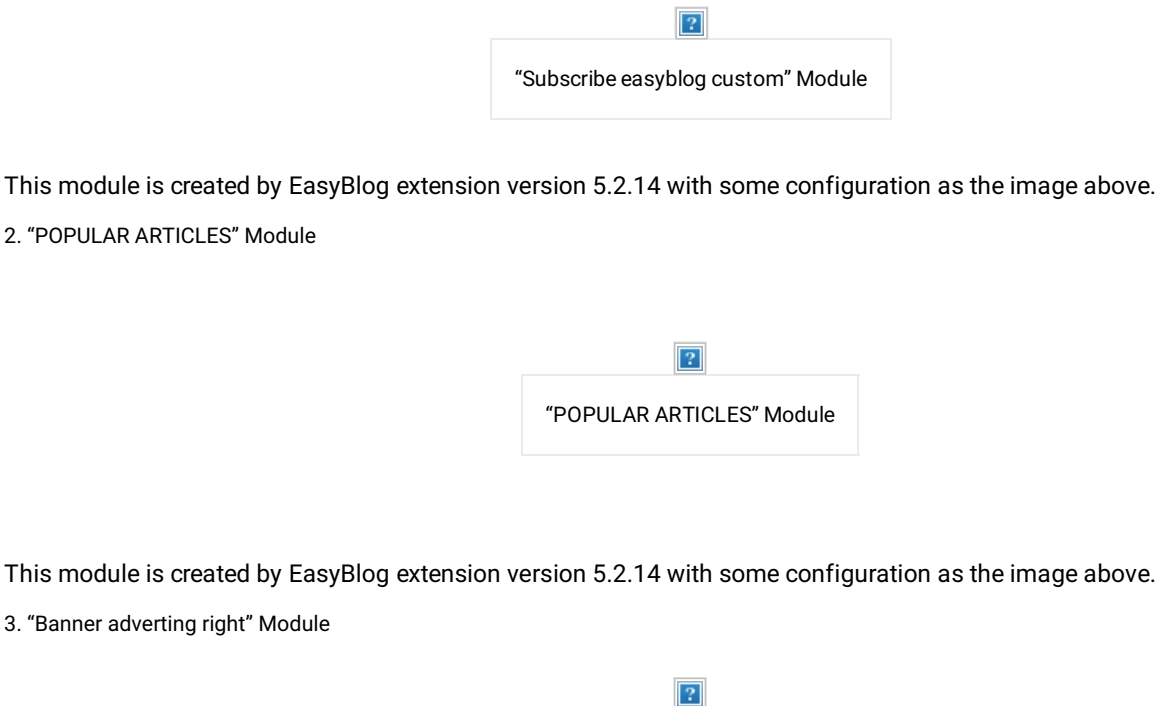

This is a custom module, it allows to show the banner on the right of the homepage.

4. "RECENT ARTICLES" Module

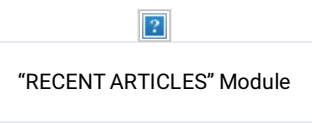

"Banner adverting right" Module

This module is created by JSN PageBuilder 3 Free Edition with Joomla Module element.

To edit the modules called in this element, go to Modules page and search RECENT ARTICLES INNER and Right Link sticky module to edit.

• RECENT ARTICLES INNER module:

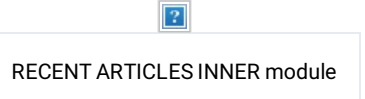

This module is created by EasyBlog extension version 5.2.14 with some configuration as the image above.

• Right Link sticky module:

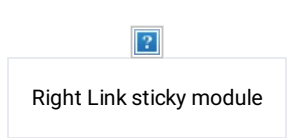

This module is created by JSN PageBuilder 3 Free Edition with Joomla Module and Icon element.

To edit the modules called in this element, go to Modules page and search Right Side Menu.

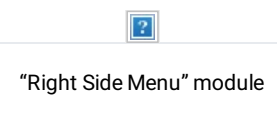

This is the menu module of Joomla! Default with some configurations as the image above.

## Storyteller

The layout structure of the Storyteller homepage is configured with several sections, built entirely by JSN Sun Framework and divided into 7main sections as below.

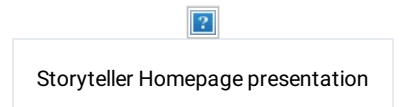

Storyteller Homepage contains:

- 1. Section: Header
- 2. Section: Promo
- 3. Section: Content Top
- 4. Section: Content Top Below
- 5. Section: Component
- 6. Section: Content Bottom
- 7. Section: Bottom

NOTE: As the JSN Storyteller - Default is assigning to all pages so we will edit it from here: Extensions → Templates → Styles → JSN Storyteller - Default.

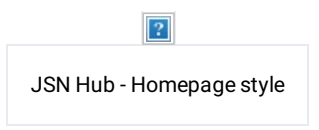

Now, let's explore what we can edit in the homepage.

Section: Header

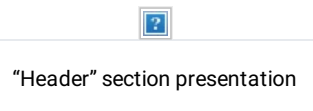

To edit the Header section, go to Extensions → Templates → Styles → JSN Hub - Homepage → Layouttab → Header section.

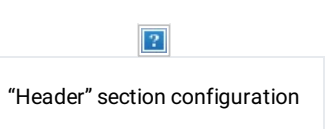

Now, let's go to each item:

1. Logo

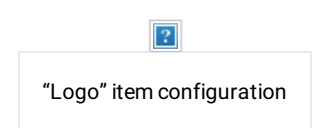

This logo item is created directly in JSN Sun Framework's Layout Manager. To config, click on logo item and make necessary changes to related settings on the right panel.

Here you can change the Logo link on the desktop and mobile, Logo Alt, Text, Logo Link.

#### 2. Menu

By default menu of JSN Hub is Main Menu, you can change the menu by your own menu. Select the menu from your pre-made menus in the list to make it your site's main menu.

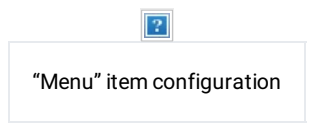

#### Enable sticky menu

Your website will show a menu being sticky when the users scroll down the page.

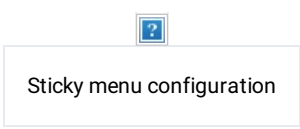

To enable sticky menu you go to template layout, click on the Header section and click on the checkbox Enable Sticky.

### Section: Promo

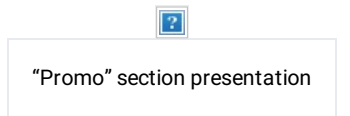

To edit Promo section, go to Extensions → Templates → Styles → JSN Hub - Homepage → Layouttab → Promo.

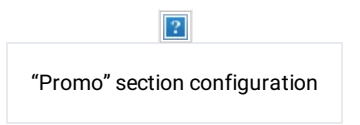

Module Position: promo

Go to Modules page → search Home Slide to edit the contents.

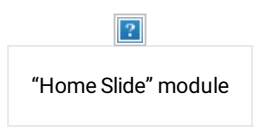

This module is created by JSN PageBuilder 3 Free Edition with some elements.

1. Section Background Image: Go to Section → Styling tab → Background → Image to change the section background image.

- 2. Heading Element
- 3. Paragraph Element
- 4. Button Element

You should check all of the tabs: General, Styling and Advance to review all of the customized for each element in this module. You can check some classes are added on the Advanced tab:

- Section: main-slide
- Button: btn btn-primary bg-main-color

## Section: Content Top

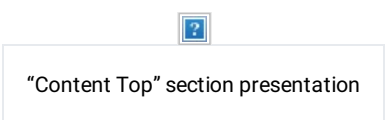

Go to Extensions → Templates → Styles → JSN Hub - Homepage → Layouttab → Content Top section.

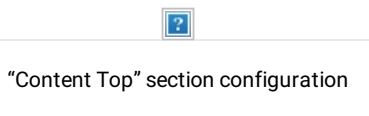

Module Position: content-top

Go to Modules page → search I write about to edit the contents.

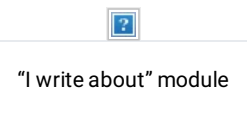

This module is created by JSN PageBuilder 3 Free Edition with some elements.

- 1. Image Element
- 2. Heading Element

You should check all of the tabs: General, Styling and Advance to review all of the customized for each element in this module. You can check some classes are added on the Advanced tab:

Heading Element: hover-text

## Section: Content Top Below

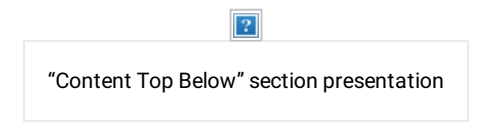

Go to Extensions → Templates → Styles → JSN Hub - Homepage → Layouttab → Content Top Below section.

 $\boxed{?}$ "Content Top Below" section configuration Module Position: content-top-below

Go to Modules page → search You Can Find My Work In … to edit the contents.

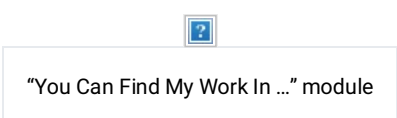

This module is created by JSN PageBuilder 3 Free Edition with Image element.

You should check all of the tabs: General, Styling and Advance to review all of the customized for each element in this module.

### Section: Component

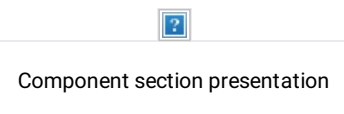

The layout for Component section has 5 columns, two of them is used on the homepage is Main Body item and Right module position.

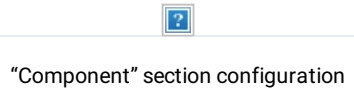

#### 1. Main Body

The main body of JSN Hub is single articles with the menu Home, you can change them by feature articles item or other menu item type.

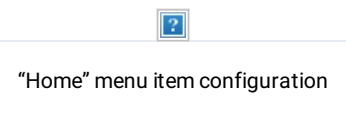

Click on the Edit button or go to Articles Manager → search What's new? to edit the contents.

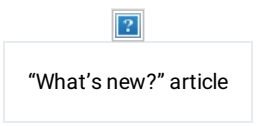

This module is created by JSN PageBuilder 3 Free Edition with Joomla Module element. To edit module is called in Joomla Module element, go to Modules page search module What's new? (ID 273).

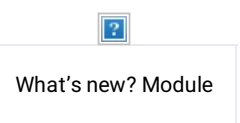

This module is created by EasyBlog extension version 5.2.14.

2. Right Module Position

"Right" module position configuration

This position is assigned some modules, to edit this modules go to Modules page to search.

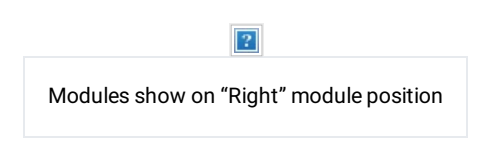

Click on each module to edit.

1. "What's Hot?" Module

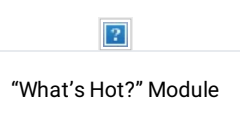

This module is created by EasyBlog extension version 5.2.14 with some configuration as the image above.

2. "Contact me" Module

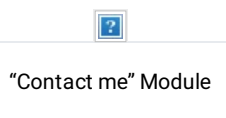

This module is created by JSN PageBuilder 3 Free Edition with some elements.

- 1. Section Background Image: Go to Section → Styling tab → Background → Image to change the section background image.
- 2. Heading Element
- 3. Button Element

You should check all of the tabs: General, Styling and Advance to review all of the customized for each element in this module.

You can check some classes are added on the Advanced tab:

• Button: btn btn-primary bg-main-color

### Section: Content Bottom

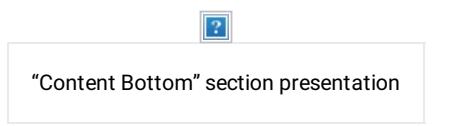

Go to Extensions → Templates → Styles → JSN Hub - Homepage → Layouttab → Content Bottom section.

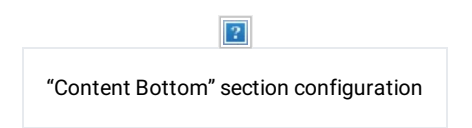

 $\overline{2}$ 

Module Position: content-bottom

Go to Modules page → search HP - CTA to edit the contents.

This module is created by JSN PageBuilder 3 Free Edition with some elements.

- 1. Section Background Image: Go to Section → Styling tab → Background → Image to change the section background image.
- 2. Heading Element
- 3. 3. Paragraph Element
- 4. Button Element

You should check all of the tabs: General, Styling and Advance to review all of the customized for each element in this module.

You can check some classes are added on the Advanced tab:

• Button: btn btn-primary bg-main-color

### Section: Bottom

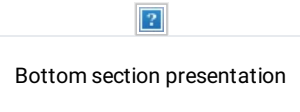

The Bottom section contains:

- 2. Bottom-1
- 3. Bottom-2
- 4. Bottom-3

Go to Extensions → Templates → Styles → JSN Hub - Homepage → Layouttab → Bottom section.

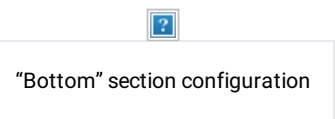

1. Bottom - 1

Go to Modules page → search Contact Info to edit the contents.

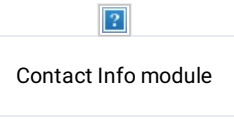

This module is created by JSN PageBuilder 3 Free Edition with some elements.

- 1. List Element
- 2. Icon Element

You should check all of the tabs: General, Styling and Advance to review all of the customized for each element in this module.

2. Bottom - 2

Go to Modules page → search Quick Link to edit the contents.

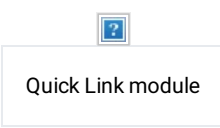

This module is created by the menu module of Joomla! Default with some configurations as the image above.

3. Bottom - 3

Go to Modules page → search Subscribe to My Blog to edit the contents.

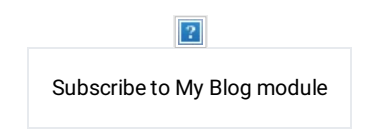

This module is created by JSN PageBuilder 3 Free Edition with some elements.

- 1. Paragraph Element
- 2. Button Element

You should check all of the tabs: General, Styling and Advance to review all of the customized for each element in this module.

## Extra Pages

There are 4 extra pages in JSN Hub: About, Contact, Coming Soon, 404. All these pages are built by JSN Pagebuilder 3 FREE Edition. Settings for all the related elements can be seen in the PageBuilder 3 Documentation (https://www.joomlashine.com/documentation/jsn-extensions/jsn-pagebuilder/jsn-pagebuilder3.html).

### About

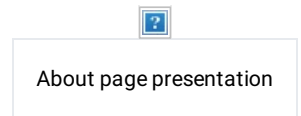

About page is created by JSN PageBuilder 3, you can search About Us article to check all the elements are included on this article.

### **Contact**

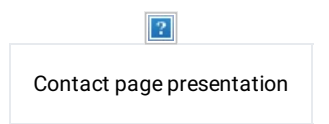

Contact page is created by JSN PageBuilder 3, you can search Contact article to check all the elements are included on this article.

## Coming Soon

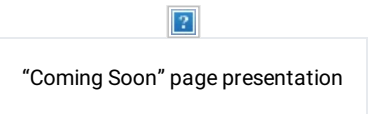

To edit it, go to Extensions → Templates → Style → JSN Hub - Coming Soon.

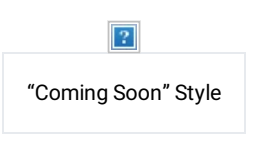

To edit the content of Coming Soon page, go to Articles Manager → search for Coming Soon article.

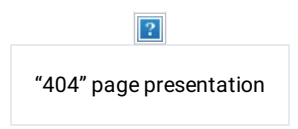

To custom for this page, go to template setting page → Extras tab → Custom 404 → click on Enable Custom 404.

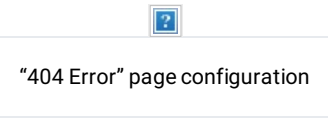

After saving custom 404, you can see Destination Article is 404 (ID: 130), click on Edit Article to adjust content for this page.

## Colors Variations

JSN Hub provides six major color variations for you to choose from. Each color variation covers not only the main background, but also fills the drop-down menu, links, table's header and others.

All available colors are described below.

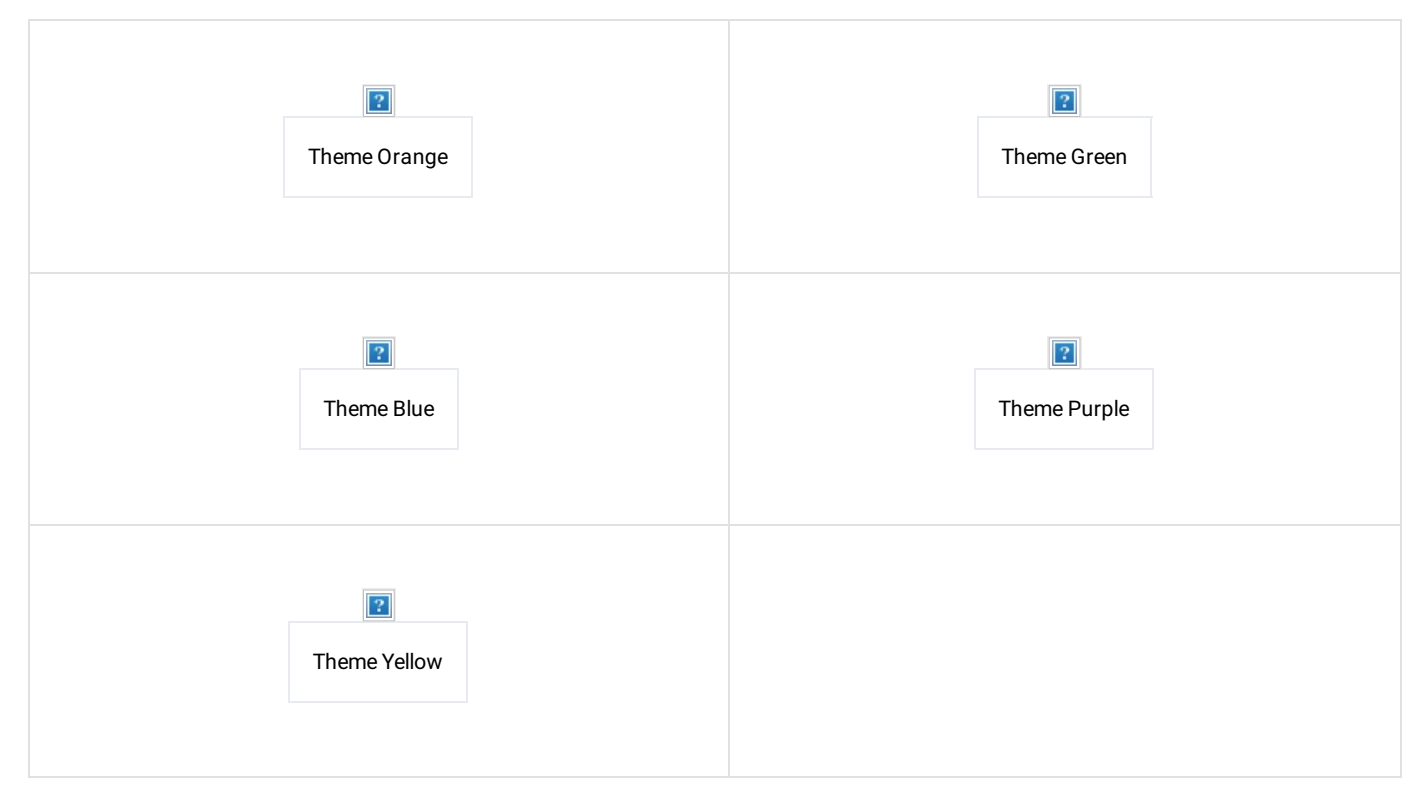

To change the template color, you can go to template style list, switch style from default to another style.

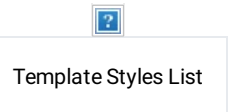

Here you can see eight styles of JSN Hub. In each style color of the template, we included logo image, general color different from other styles. The layout of them the same with style default, you can open each of them to check the setting and customizations.

This website uses cookies to ensure you get the best

Th<del>is template not o</del>nly allow custom six colors, you can custom for your site multiple colors. Go to Template Setting Manager → StylesMonGeinéonathation

joomlashine/privacypolicy.html)

Template multiple color settings

Here you can change the Main Color, Sub Color, Default Button, Primary Button and Link Color. Got It!